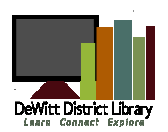

# Downloading eBooks from DeWitt District Library

## **Instructions for Kindle**

Including Kindle Basic, Kindle Keyboard and Touch (for Kindle Books only)

### On Your Computer

- 1. Visit the FuelYourMind Digital Collection at http://fuelyourmind.lib.overdrive.com
- 2. Click **Sign In** (upper right-hand corner of page)
- 3. Select DeWitt Public Library from the drop-down, then enter your entire library card number with no spaces.

#### **Please Note:** By signing in before you search, you will be able to take advantage of additional materials that have been purchased solely for DeWitt District Library Patrons.

- 1. Search or browse for a title that you would like to checkout. You can quickly tell which titles are available and which ones you can place on hold by the format icon in the top-right corner of a cover image. If a title isn't available, the icon will be greyed out.
- 2. When you find a title you want and it is available, click the **Borrow** button to check out a title (if you're not signed in, you'll be prompted to do so). You'll be taken to your Bookshelf on your Account page, where you can begin reading the title in your browser or choose a download format.
- 3. Once an item is checked out you can download it by clicking on the Download button and choose the **Kindle Book** option. Then click **Confirm & Download.**
- 4. An Amazon.com page will load. If you are already logged into your account locate the **Get Library Book** button located on the right side of the screen. Click Get Library Book.
- 5. The library ebook will be wirelessly delivered to your Kindle. If you do not have a wireless connection, see the section titled Transferring Without Wireless.

Please Note: Due to publisher restrictions not all library ebooks can be transferred wirelessly to Kindle devices. Follow the instructions for Transferring without wireless for these titles.

#### **On Your Kindle**

- 1. Make sure you have wireless turned on and are connected to a wireless network.
- 2. Press the Menu button (button symbol is three lines surrounded by a square)
- 3. Click on Sync & Check for Items.
- 4. Wait for your Kindle to sync. Your book will now appear on your Home Screen

#### **Transferring Without Wireless**

- 1. If you do not have access to a wireless internet connection, you can still put library books on your Kindle. After clicking on Get Library Book, in step 7 of On Your Computer, a web page will display giving you the option to download your book
- 2. Click **Download Now** and save the file to your downloads folder.
- 3. Connect your Kindle to your Computer using the cable.
- 4. Locate the file on your computer and copy the file.
- 5. Open files on your Kindle by going to the My Computer area on your computer. Your Kindle will be listed along with the other external drives connected to your computer.
- 6. Double-click on the Kindle Icon to open the files on your Kindle.
- 7. Locate the **Documents** folder.
- 8. Paste the ebook file into the documents folder
- 9. When finished, use your computer's undock, eject, or unmounts feature to remove your Kindle.
- 10. Your book will now appear on your Home Screen.

#### Deleting & **Returning Items**

Library books are automatically returned to the library, but will have to be manually removed from your device. After the lending period has expired the title cannot be opened on your device. Follow the instructions below to return and delete library ebooks.

- 1. Go to Amazon.com and sign in with your Amazon.com login and password.
- 2. On the Amazon homepage, in the left hand navigation, go to Kindle, then Manage Your Kindle.
- 3. This page shows all the items on your Kindle. Locate the book you would like to return and click the Actions button.
- 4. Click Return the Book.
- 5. After you return your book , you can then delete it. Click on the Actions button and then click Delete from Library. You will need to sync your Kindle to see the changes and may have to delete the books from your Kindle screen as well.

#### Help & Support

For additional support and questions please contact the Reference Desk at 517-669- 6408 and request to set up a one-on-one meeting.

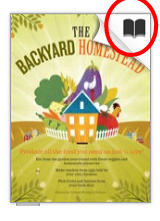